### **Sun Blade X4-2B**安装指南(适用于 **Oracle® VM Server**)

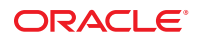

文件号码 E50085–01 2013 年 9 月

版权所有 © 2013, Oracle 和/或其附属公司。 保留所有权利。

本软件和相关文档是根据许可证协议提供的,该许可证协议中规定了关于使用和公开本软件和相关文档的各种限制,并受知识产权法的保护。除非在<br>许可证协议中明确许可或适用法律明确授权,否则不得以任何形式、任何方式使用、拷贝、复制、翻译、广播、修改、授权、传播、分发、展示、执<br>行、发布或显示本软件和相关文档的任何部分。除非法律要求实现互操作,否则严禁对本软件进行逆向工程设计、反汇编或反编译。

此文档所含信息可能随时被修改,恕不另行通知,我们不保证该信息没有错误。如果贵方发现任何问题,请书面通知我们。

如果将本软件或相关文档交付给美国政府,或者交付给以美国政府名义获得许可证的任何机构,必须符合以下规定:

#### U.S. GOVERNMENT END USERS:

Oracle programs, including any operating system, integrated software, any programs installed on the hardware, and/or documentation, delivered to U.S. Government end users are "commercial computer software" pursuant to the applicable Federal Acquisition Regulation and agency-specific supplemental regulations. As such, use, duplication, disclosure, modification, and adaptation of the programs, including any operating system, integrated software, any programs installed on the hardware, and/or documentation, shall be subject to license terms and license restrictions applicable to the programs. No other rights are granted to the U.S. Government.

本软件或硬件是为了在各种信息管理应用领域内的一股使用而开发的。它不应被应用于任何存在危险或潜在危险的应用领域,也不是为此而开发<br>的,其中包括可能会产生人身伤害的应用领域。如果在危险应用领域内使用本软件或硬件,贵方应负责采取所有适当的防范措施,包括备份、冗余和<br>其它确保安全使用本软件或硬件的措施。对于因在危险应用领域内使用本软件或硬件所造成的一切损失或损害,Oracle Corporation 及其附属公司概不 负责。

Oracle 和 Java 是 Oracle 和/或其附属公司的注册商标。其他名称可能是各自所有者的商标。

Intel 和 Intel Xeon 是 Intel Corporation 的商标或注册商标。所有 SPARC 商标均是 SPARC International, Inc 的商标或注册商标,并应按照许可证的规定使 用。AMD、Opteron、AMD 徽标以及 AMD Opteron 徽标是 Advanced Micro Devices 的商标或注册商标。UNIX 是 The Open Group 的注册商标。

本软件或硬件以及文档可能提供了访问第三方内容、产品和服务的方式或有关这些内容、产品和服务的信息。对于第三方内容、产品和服务,Oracle Corporation 及其附属公司明确表示不承担任何种类的担保,亦不对其承担任何责任。对于因访问或使用第三方内容、产品或服务所造成的任何损 失、成本或损害,Oracle Corporation 及其附属公司概不负责。

# 目录

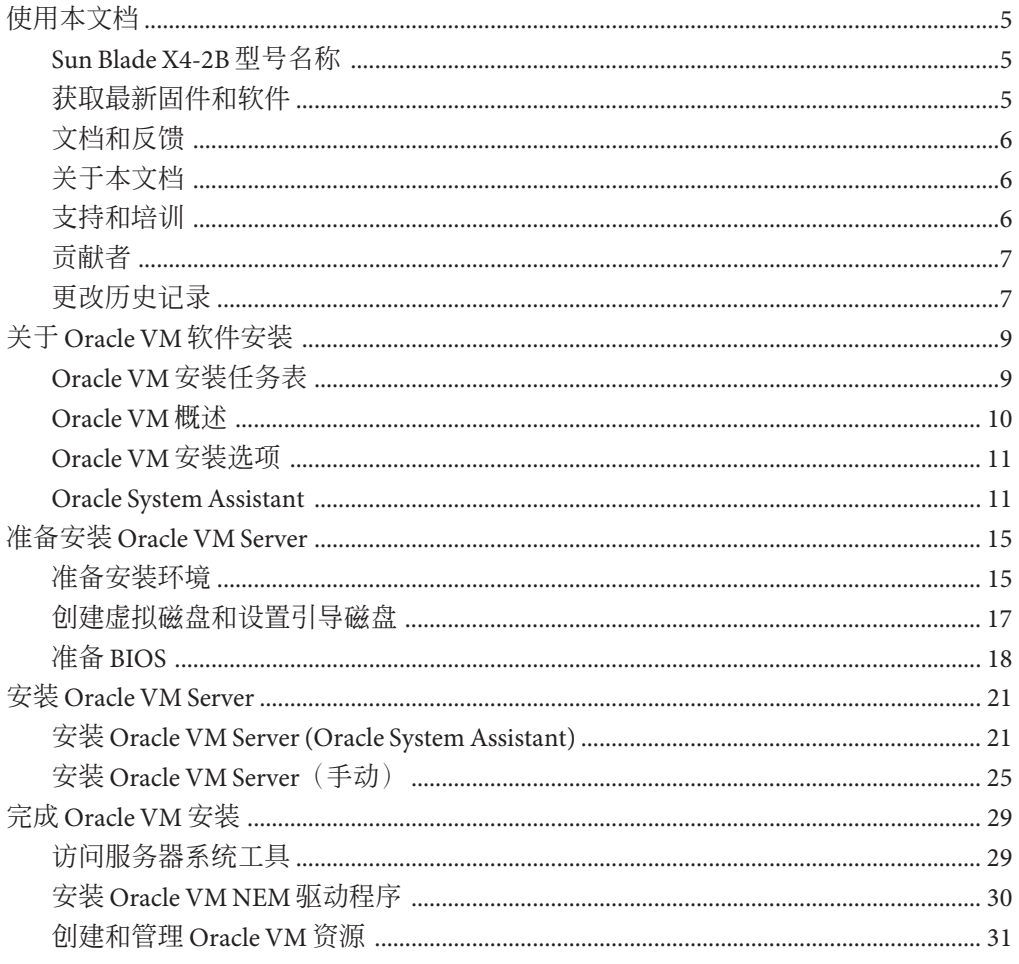

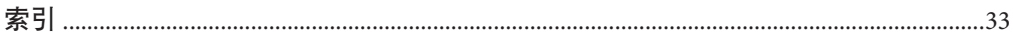

## <span id="page-4-0"></span>使用本文档

本节介绍了如何获取最新的系统固件和软件、文档和反馈以及文档更改历史记录。

- 第5 页中的 "Sun Blade X4-2B 型号名称 "
- 第 5 页中的 "获取最新固件和软件"
- 第 6 页中的 "[文档和反馈](#page-5-0)"
- 第 6 页中的 "[关于本文档](#page-5-0)"
- 第 6 页中的 "[支持和培训](#page-5-0)"
- 第 7 [页中的](#page-6-0) "贡献者"
- 第 7 页中的 "[更改历史记录](#page-6-0)"

## **Sun Blade X4-2B**型号名称

名称代表以下内容:Sun Blade **X4-2B** 服务器模块

- 1: 字母字符 X 代表 x86 产品。
- 2:第一个数字 4 代表服务器为第 4 代。
- 3:第二个数字 2 代表处理器数。
- 4: 字母字符 B 代表产品为刀片服务器。

## 获取最新固件和软件

每款 Oracle x86 服务器、服务器模块(刀片)和刀片机箱的固件、驱动程序及其他硬件 相关软件都会定期更新。

可通过以下三种方式之一来获取最新版本:

- Oracle System Assistant-这是一款针对 Sun Oracle x86 服务器的出厂安装选件。它包 含您需要的所有工具和驱动程序,位于安装在大多数服务器中的 USB 驱动器上。
- My Oracle Support-<http://support.oracle.com>
- 物理介质请求

有关更多信息,请参见《Sun Blade X4-2B 安装指南》中的"[获取服务器固件和软件更](http://www.oracle.com/pls/topic/lookup?ctx=E50699&id=SBYIGgnces) [新](http://www.oracle.com/pls/topic/lookup?ctx=E50699&id=SBYIGgnces)"。

## <span id="page-5-0"></span>文档和反馈

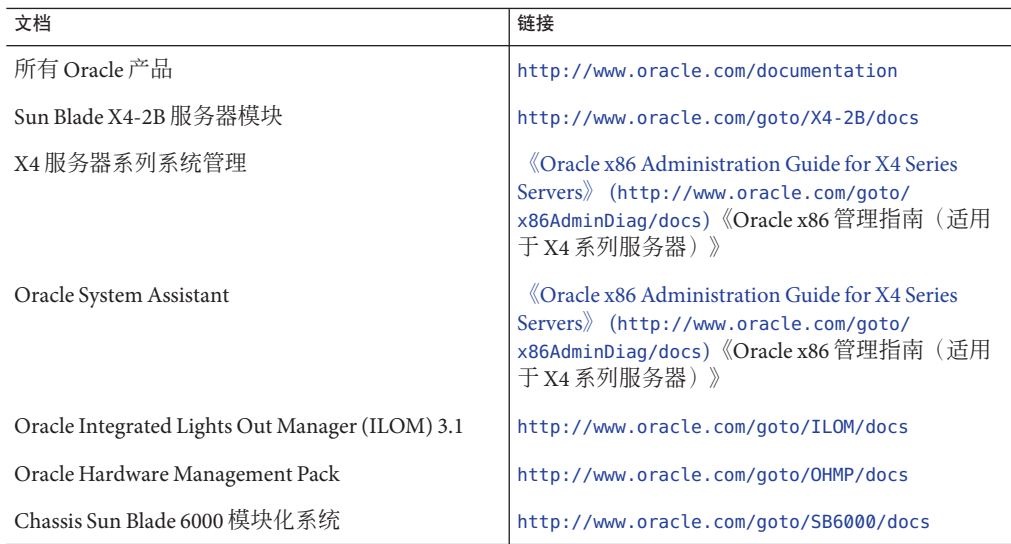

可以通过以下网址提供有关本文档的反馈:[http://www.oracle.com/goto/](http://www.oracle.com/goto/docfeedback) [docfeedback](http://www.oracle.com/goto/docfeedback)。

## 关于本文档

本文档集以 PDF 和 HTML 两种形式提供。相关信息按基于主题的格式(类似于联机帮 助)提供,因此没有章节或附录编号。

通过单击 HTML 页面左上角的 PDF 按钮,可生成包括有关特定主题(如硬件安装或产 品说明)的所有信息的 PDF。

## 支持和培训

以下 Web 站点提供了其他资源:

- 支持:<http://support.oracle.com>
- 培训: <http://education.oracle.com>

## <span id="page-6-0"></span>贡献者

主要作者:Lisa Kuder、Ray Angelo、Mark McGothigan

贡献者:Mike Ma、Qing-su Hu、Lu Wei、Cynthia Chin-Lee、Michael Tabor、Ralph Woodley

## 更改历史记录

下面列出了本文档集的发行历史记录:

■ 2013 年 9 月。首次发布。

# <span id="page-8-0"></span>关于Oracle VM软件安装

本节介绍 Oracle VM 软件和安装选项。

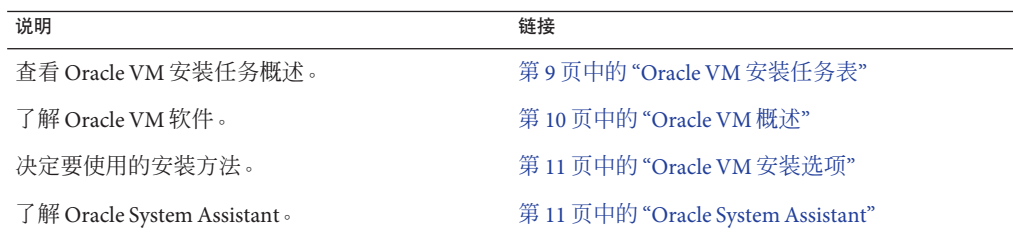

## **Oracle VM**安装任务表

下表介绍了安装 Oracle VM 软件的大体过程。

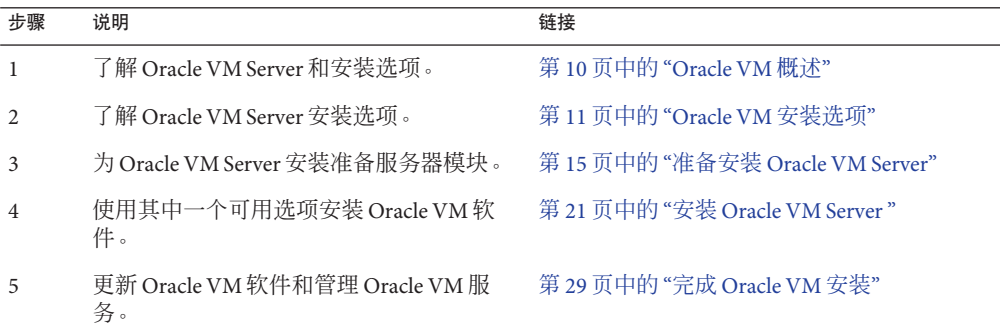

## <span id="page-9-0"></span>**Oracle VM**概述

Oracle VM 是一个虚拟化环境平台, 允许用户创建和管理虚拟机 (Virtual Machine, VM)。这些虚拟机位于相同的物理服务器上,但是像独立的物理服务器那样运行。使 用 Oracle VM 创建的每个虚拟机都有自己的虚拟 CPU、操作系统、网络接口和存储。

注 **–** 如果您购买了 Oracle VM 的预安装版本,请按照《[Sun Blade X4-2B](http://www.oracle.com/pls/topic/lookup?ctx=E50699&id=SBYIG) 安装指南》中的 说明来配置预安装的软件。

Oracle VM 包括以下组件:

- **Oracle VM Server**:一个基于 Xen 虚拟机管理程序的轻量级安全虚拟化环境,用于运 行虚拟机和 Oracle VM Agent。
- **Oracle VM Agent**: 安装在 Oracle VM Server 上, 可与 Oracle VM Manager 通信, 包含 用于管理 Oracle VM Server、服务器池和资源的 Web 服务 API。
- **Oracle VM Manager**:一个 Web 应用程序,充当用于创建和管理虚拟机的用户界 面。通过它可执行虚拟机创建(包含模板)、生命周期管理(部署、迁移和删 除)以及资源管理(.iso 文件、模板和共享存储资源)。

本文档不包括有关安装 Oracle VM Manager 的说明。有关 Oracle VM Manager 的更多 信息,请参阅:

[http://download.oracle.com/docs/cd/E20065\\_01/index.htm](http://download.oracle.com/docs/cd/E20065_01/index.htm)

### 受支持的软件版本和更新

您的服务器支持使用 Oracle VM 最低版本 3.2。有关支持的操作系统的最新列表,请参 阅:

[https://wikis.oracle.com/](https://wikis.oracle.com/display/SystemsComm/Sun+Blade+Systems+Products#tab:Operating-Systems)

[display/SystemsComm/Sun+Blade+Systems+Products#tab:Operating-Systems](https://wikis.oracle.com/display/SystemsComm/Sun+Blade+Systems+Products#tab:Operating-Systems)

《Sun Blade X4-2B 产品说明》中记录了与您的服务器有关的最新信息。产品说明包含 有关服务器的硬件或软件问题的详细信息。

本文档的最新版本、其他特定于服务器的文档和相关文档可以在服务器模块文档库联 机获得,网址为:<http://www.oracle.com/goto/X4-2B/docs>

## <span id="page-10-0"></span>**Oracle VM**安装选项

您可以选择在单个服务器或多个服务器上安装 Oracle VM 软件。本文档内容针对单一服 务器软件安装。

### 单一服务器安装方法

下表列出了可用的单一服务器安装方法。第 21 页中的 "安装 [Oracle VM Server "](#page-20-0)中提供 了有关每种安装方法的说明。

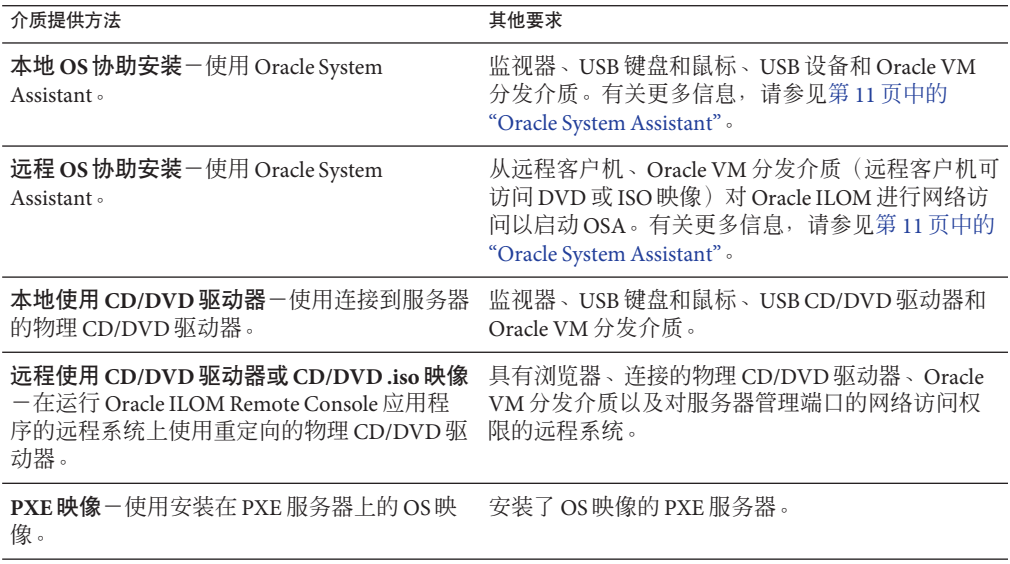

### 多服务器安装选项

Oracle Enterprise Manager Ops Center 可用于多服务器软件安装。有关使用 Oracle Enterprise Manager Ops Center 的信息, 请参阅:

<http://www.oracle.com/technetwork/oem/ops-center/index.html>

### **Oracle System Assistant**

- 第12页中的 ["Oracle System Assistant](#page-11-0) 概述"
- 第12页中的 ["Oracle System Assistant](#page-11-0) 的 "Install OS" 任务"
- 第12页中的"获取 [Oracle System Assistant"](#page-11-0)

## <span id="page-11-0"></span>**Oracle System Assistant**概述

Oracle System Assistant 是在嵌入到系统中的 USB 存储设备上提供的(集成在服务器 中),可在您应用备用电源时立即启动。对于安装了您选择的受支持操作系统和硬件 的服务器,该嵌入式存储设备包括开始使用服务器所需的所有内容。您提供操作系统 安装介质,Oracle System Assistant 提供其他所有内容。Oracle System Assistant 的组件包 括:

- 用于访问启动和维护置备任务(包括 "Install OS"任务)的用户界面
- 操作系统驱动程序和工具
- 特定于服务器的固件
- Hardware Management Pack
- 服务器相关文档

#### 相关信息:

《[Oracle X4 Series Servers Administration Guide](http://www.oracle.com/goto/x86AdminDiag/docs)》 (http://www.oracle.com/goto/ [x86AdminDiag/docs](http://www.oracle.com/goto/x86AdminDiag/docs))(《Oracle X4 系列服务器管理指南》)

## **Oracle System Assistant**的**"Install OS"**任务

Oracle System Assistant 的 "Install OS" 任务可帮助您安装 Oracle VM。您提供 OS 安装介 质,Oracle System Assistant 引导您完成安装过程。然后,它根据服务器硬件配置获取适 当的驱动程序。

在安装 OS 后,可以使用 Oracle System Assistant 更新 OS 驱动程序以及所有固件组 件(BIOS、Oracle ILOM、HBA 和扩展器)。

可以在本地或远程访问 Oracle System Assistant。如果您刚刚完成了服务器的硬件安 装,则在本地使用 Oracle System Assistant(该工具实际存在于服务器中)会是一种快速 高效启动服务器的方法。当服务器正常运行后,您可以方便地远程访问 Oracle System Assistant,同时仍能使用其全部功能。

#### 相关信息

- 第 12 页中的 "Oracle System Assistant 概述"
- 第 12 页中的 "获取 Oracle System Assistant"

## 获取**Oracle System Assistant**

在大多数情况下,Oracle System Assistant 安装在服务器上。有关如何确定服务器是否安 装有 [Oracle](http://www.oracle.com/goto/x86AdminDiag/docs) System Assistant 或如何执行更新和恢复过程的更多信息,请参阅《Oracle X4 Series Servers Administration Guide》 ([http://www.oracle.com/goto/x86AdminDiag/](http://www.oracle.com/goto/x86AdminDiag/docs) [docs](http://www.oracle.com/goto/x86AdminDiag/docs))(《Oracle X4 系列服务器管理指南》)。

### 相关信息

- 第 12 页中的 ["Oracle System Assistant](#page-11-0) 概述"
- 第 12 页中的 ["Oracle System Assistant](#page-11-0) 的 "Install OS" 任务"

# <span id="page-14-0"></span>准备安装Oracle VM Server

以下主题介绍为 Oracle VM Server 安装准备服务器模块所需执行的任务。

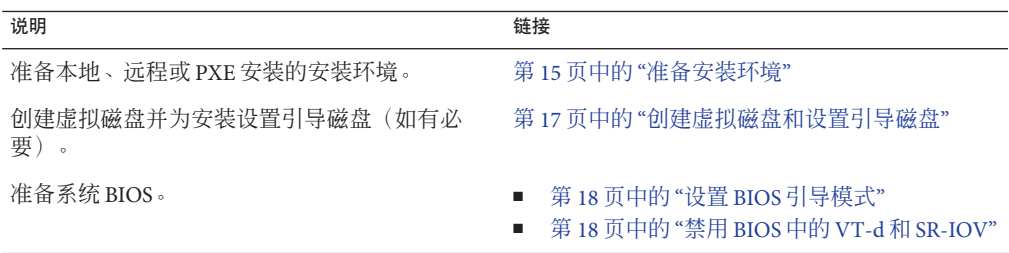

## 准备安装环境

选择适合您计划使用的安装方法的过程。

- 第 15 页中的 "设置本地安装"
- 第 16 页中的 "[设置远程或](#page-15-0) PXE 安装"

### ▼ 设置本地安装

开始之前 要为本地安装作好准备,您需要以下各项 : 」

- 连接到服务器 UCP 端口的多端口 dongle 电缆。
- DVD-ROM 驱动器
- USB 键盘和鼠标
- 显示器
- 查看**Sun Blade X4-2B**和**Oracle VM**软件的产品说明。 **1**
	- 可通过以下网址获取 Sun Blade X4-2B 文档:

<http://www.oracle.com/goto/X4-2B/docs>

■ Oracle VM 软件文档位于:

[http://download.oracle.com/docs/cd/E20065\\_01/index.htm](http://download.oracle.com/docs/cd/E20065_01/index.htm)

<span id="page-15-0"></span>确保服务器模块未预安装**Oracle VM**。 **2**

如果您有预安装 Oracle VM 的服务器模块,并且您要使用预安装版本,请参阅《[Sun](http://www.oracle.com/pls/topic/lookup?ctx=E50699&id=SBYIG) Blade X4-2B [安装指南》了](http://www.oracle.com/pls/topic/lookup?ctx=E50699&id=SBYIG)解配置说明。

- 从 **[https://edelivery.oracle.com/oraclevm](https://edelivery.oracle.com/oraclevm )** 下载 **Oracle VM** 软件 **ISO** 映像。 **3**
- 使用下载的**ISO**映像创建**CD/DVD**。 **4**
- 将以下设备连接到服务器模块多端口**dongle**电缆: **5**
	- DVD-ROM 驱动器(如果从介质安装)
	- USB 键盘和鼠标。
	- 显示器

注 **–** 当配置联网服务器的操作系统时,可能需要提供正在 Oracle VM Server 上使用的每 个网络接口的逻辑名称(由 OS 分配)和物理名称(MAC 地址)。

接下来的步骤 第 17 页中的 "[创建虚拟磁盘和设置引导磁盘](#page-16-0)"

### ▼ 设置远程或**PXE**安装

在此过程中使用了以下术语:

- 本地服务器:描述您计划用于安装 Oracle VM Server 或 Oracle VM Manager 的服务器
- 远程控制台:描述通过 Oracle ILOM Remote Console 功能连接到本地服务器的远程 客户机
- PXE **服务器**: 描述将用于安装 PXE 映像 (以便安装到本地服务器)的服务器
- 开始之前 要为远程或 PXE 安装做好准备,您需要以下各项:
	- (对于 PXE 安装)一个连接到本地服务器 UCP 端口的多端口 dongle。
	- DVD-ROM 驱动器
	- USB 键盘和鼠标
	- 显示器
	- 查看**Sun Blade X4-2B**和**Oracle VM**软件的产品说明。 **1**
		- 可通过以下网址获取 Sun Blade X4-2B 文档 · <http://www.oracle.com/goto/X4-2B/docs>
		- Oracle VM 软件文档位于: [http://download.oracle.com/docs/cd/E20065\\_01/index.htm](http://download.oracle.com/docs/cd/E20065_01/index.htm)

<span id="page-16-0"></span>确保服务器模块尚未安装**OS**。 **2**

如果您有预安装 Oracle VM 的服务器模块,并且您要使用预安装版本,请参阅《[Sun](http://www.oracle.com/pls/topic/lookup?ctx=E50699&id=SBYIG) Blade X4-2B [安装指南》了](http://www.oracle.com/pls/topic/lookup?ctx=E50699&id=SBYIG)解配置说明。

- 从**<https://edelivery.oracle.com/oraclevm>** 下载**Oracle VM**软件。 **3**
- 如果使用远程控制台,请将以下设备连接至远程客户机。如果使用**PXE**服务器,请将 **4** 以下设备连接至本地服务器:
	- DVD-ROM 驱动器(如果从介质安装)
	- USB 键盘和鼠标。
	- 显示器。

注 **–** 当配置联网服务器的操作系统时,可能需要提供正在 Oracle VM Server 上使用的每 个网络接口的逻辑名称(由 OS 分配)和物理名称(MAC 地址)。

如果使用远程控制台,则按照**Oracle ILOM 3.1**文档中的说明启动**Oracle ILOM Remote 5 Console**会话。

接下来的步骤 第 17 页中的 "创建虚拟磁盘和设置引导磁盘"

### 创建虚拟磁盘和设置引导磁盘

在安装 Oracle VM 软件之前,可能需要创建一个虚拟磁盘,具体情况取决于服务器上安 装了哪个 REM:

- 如果服务器模块上安装了 Sun Storage RAID 6Gb/s SAS RAID REM HBA (SGX-SAS6-**R**-REM-Z),则必须创建一个虚拟磁盘。
- 如果安装了 Sun Storage 6Gb/s SAS REM HBA (SGX-SAS6-REM-Z),则无需创建虚拟磁 盘。

有关更多信息,请参阅《Sun Blade X4-2B 安装指南》中的"6. 为 OS [安装配置服务器模块](http://www.oracle.com/pls/topic/lookup?ctx=E50699&id=SBYIGgmplj) [驱动器](http://www.oracle.com/pls/topic/lookup?ctx=E50699&id=SBYIGgmplj)"。

#### 相关信息

■ 第18 [页中的](#page-17-0) "准备 BIOS"

## <span id="page-17-0"></span>准备**BIOS**

可执行下列任务来为 OS 安装准备服务器 BIOS:

- 第 18 页中的 "设置 BIOS 引导模式"
- 第18页中的 "禁用 BIOS 中的 VT-d 和 SR-IOV"

## ▼ 设置**BIOS**引导模式

BIOS 固件既支持 Legacy BIOS 引导模式, 也支持统一可扩展固件接口 (Unified Extensible Firmware Interface, UEFI) 引导模式;默认设置为 "Legacy" 引导模式。

注 **–** Oracle VM 当前仅支持 Legacy 引导模式。在安装 Oracle VM 之前,请确保已将 BIOS 设置为 Legacy 引导模式。

如果 BIOS 模式已设置为 UEFI 模式, 请使用以下过程将其设置为 Legacy 模式。

- 打开服务器电源。 **1** 控制台上将出现 POST 消息。
- 注意相应的消息,当出现提示时,按**F2**键访问**BIOS**设置实用程序。 **2** 此时将显示 BIOS 设置实用程序主屏幕。
- 在**BIOS**设置实用程序中,使用向左或向右方向键导航至**"Boot"**屏幕。 **3** 此时将显示 "Boot" 菜单屏幕。
- 使用向下方向键选择**"UEFI/BIOS Boot Mode"**字段。 **4**
- 按**Enter**键并使用向上或向下方向键选择**"Legacy BIOS"**选项。 **5**
- 要保存更改并退出**BIOS**设置实用程序,请按**F10**键。 **6**

接下来的步骤 第 21 页中的 "安装 [Oracle VM Server "](#page-20-0)

## ▼ 禁用**BIOS**中的**VT-d**和**SR-IOV**

要使用 Oracle VM,您必须在 BIOS 中禁用定向 I/O 虚拟化技术 (VT-d)。必须执行此操 作, 因为输入/输出内存管理单元 (input/output memory management unit, I/O MMU) 在 Oracle VM 3.2 中不受支持。此外,您还必须在 BIOS 中禁用单根 I/O 虚拟化 (Single Root I/O Virtualization, SR-IOV),才能使用 Oracle VM。

要在 BIOS 中禁用 VT-d 和 SR-IOV,请执行以下步骤:

复位服务器或打开服务器电源。 **1**

例如,要重置服务器:

- 在本地服务器中,按服务器前面板上的电源按钮(大约1秒)关闭服务器电源,然 后再次按该电源按钮打开服务器电源。
- 在 Oracle ILOM Web 界面中,选择 "Host Management" > "Power Control", 然后从 "Select Action" 列表框中选择 "Reset"。
- 从 Oracle ILOM CLI 中, 键入: reset /System 将显示 BIOS 引导屏幕。
- 当**BIOS**引导屏幕中出现提示时,按**F2**键访问**BIOS**设置实用程序。 **2** 稍后将显示 BIOS 设置实用程序。
- 使用向右方向键浏览至**"IO"**菜单。 **3** 此时将显示 "IO Menu" 屏幕。
- 使用向上和向下方向键导航至**"IO Virtualization"**菜单选项,然后按**Enter**键。 **4** 此时将显示 "IO Virtualization" 菜单。
- 使用向上和向下方向键导航至**"VT-d"**菜单选项,然后按**Enter**键。 **5** 此时将显示 "VT-d" 对话框。
- 在**"VT-d"**对话框中,使用向上或向下方向键选择**"Disabled"**,然后按**Enter**键。 **6** 现在 "VT-d" 选项已禁用。
- 使用向上或向下方向键导航至**"SR-IOV"**菜单选项,然后按**Enter**键。 **7** 此时将显示 "SR-IOV" 对话框。
- 在**"SR-IOV"**对话框中,使用向上和向下方向键选择**"Disable"**,然后按**Enter**键。 **8** 现在 "SR-IOV" 选项已禁用。
- 按**ESC**键返回**"IO"**菜单顶层,然后保存并退出**BIOS**。 **9**
- 接下来的步骤 第 21 页中的 "安装 [Oracle VM Server "](#page-20-0)

# <span id="page-20-0"></span>安装Oracle VM Server

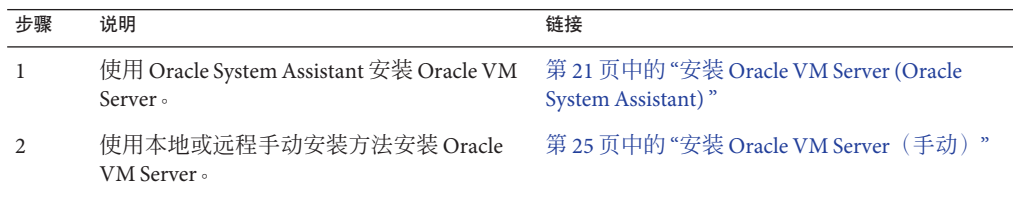

## ▼ 安装**Oracle VM Server (Oracle System Assistant)**

通过 Oracle System Assistant 的 "Install OS" 任务, 可以对受支持的 Oracle VM Server 版本 执行 OS 协助安装。

- 开始之前 执行第 15 页中的 "准备安装 [Oracle VM Server"](#page-14-0)中的步骤。
	- 对于本地安装,请在出现提示时将可用安装介质插入连接的物理 CD/DVD-ROM 驱 动器。
	- 对于远程安装, 请将安装介质插入到远程控制台系统的 CD/DVD-ROM 驱动器 中。确保已从 Oracle ILOM Remote Console 的 "Device" 菜单中选择 "CD-ROM"。
	- 如果您使用的是 ISO 映像,请确保可以从远程控制台系统访问该映像。确保已从 Oracle ILOM Remote Console 的 "Device" 菜单中选择 "CD-ROM Image"。
	- 确保服务器处于备用电源模式。 **1**
	- 引导服务器,并注意视频显示器引导屏幕或远程控制台屏幕上按**F9**键的提示。 **2**
	- 出现提示时,按**F9**键。 **3**

此时将显示 Oracle System Assistant 主屏幕。

注 **–** 如果您是远程访问服务器,则 Oracle System Assistant 的引导需要一段时间。

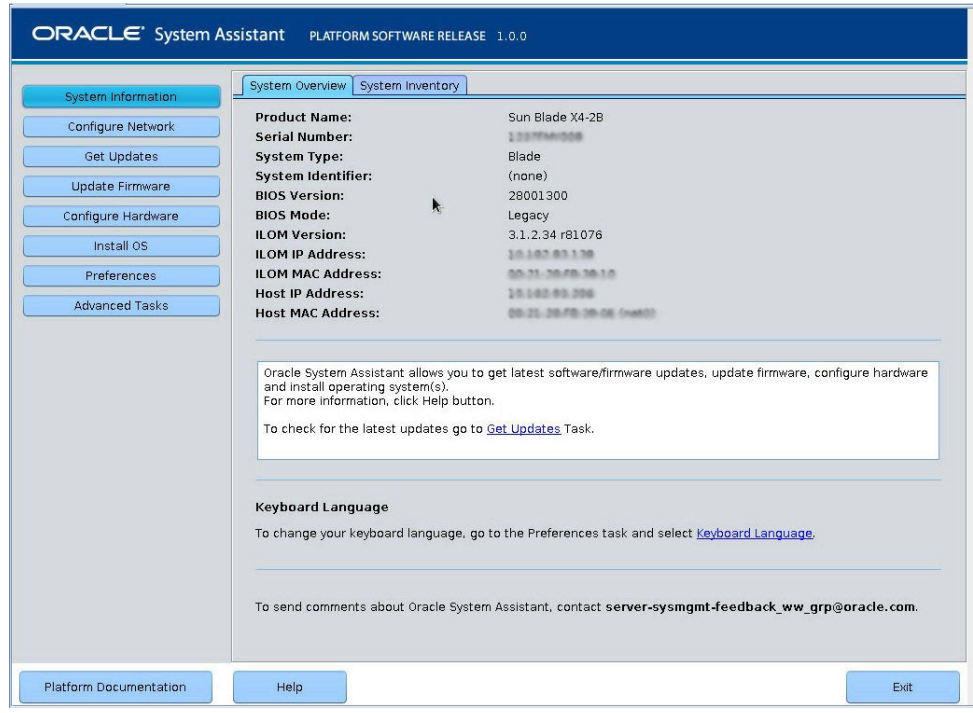

要确保您拥有最新的软件包,请单击**"Get Updates"**按钮。 **4**

注 - 要更新 Oracle System Assistant, 服务器必须能够访问 Web。如果您是初次使用 Oracle System Assistant, 则需要设置网络访问。请参见《[Oracle X4 Series Servers](http://www.oracle.com/goto/x86AdminDiag/docs) Administration Guide》 (<http://www.oracle.com/goto/x86AdminDiag/docs>)(《Oracle X4 系列服务器管理指南》)。

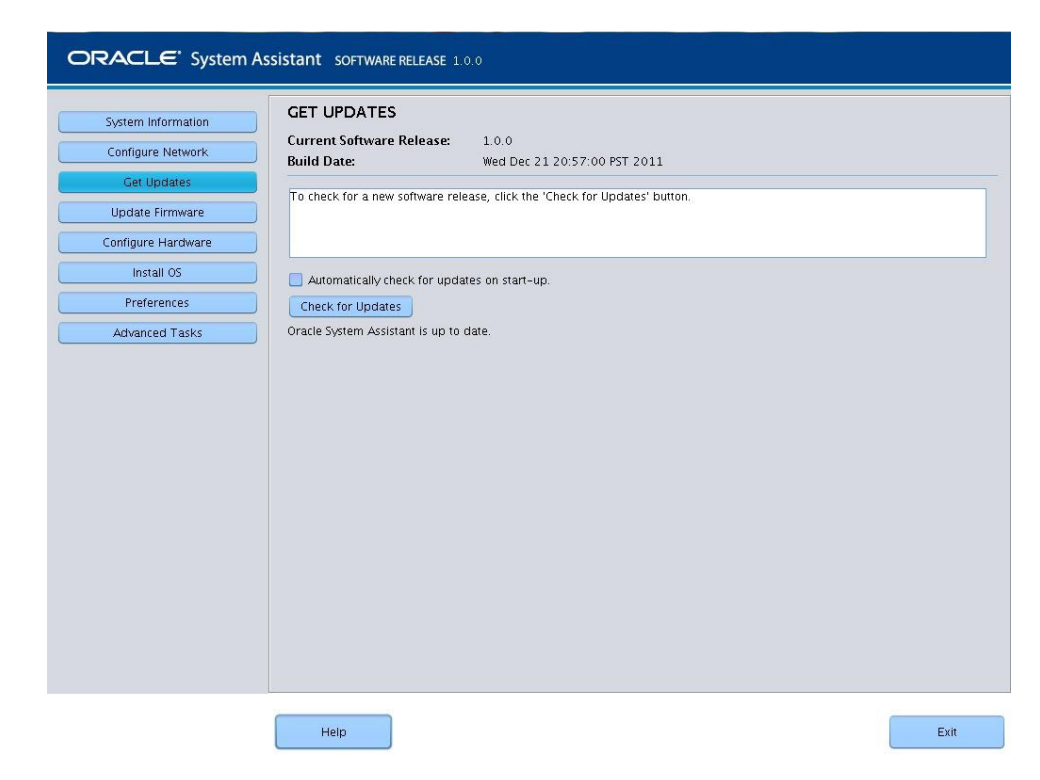

- 要检查新的软件发行版,请单击**"Check for Updates"**按钮。 **5** 如果有某项更新可用,则显示该更新的自述文件。
- 要获取该更新,单击**"Download and Apply Updates"**按钮。 **6** 此时将显示 "Get Updates Sign-In" 屏幕。
- 提供您的**MOS**凭证。 **7**
- 输入您的**MOS**用户名和密码。 **8** 服务器会下载更新,之后将弹出一条要求您重新引导服务器的消息。
- 选择**"OK"**。 **9**

服务器重新引导并重新启动 Oracle System Assistant。

要安装**OS**,请单击**"Install OS"**按钮。 **10**

此时将显示 "Install OS" 屏幕。

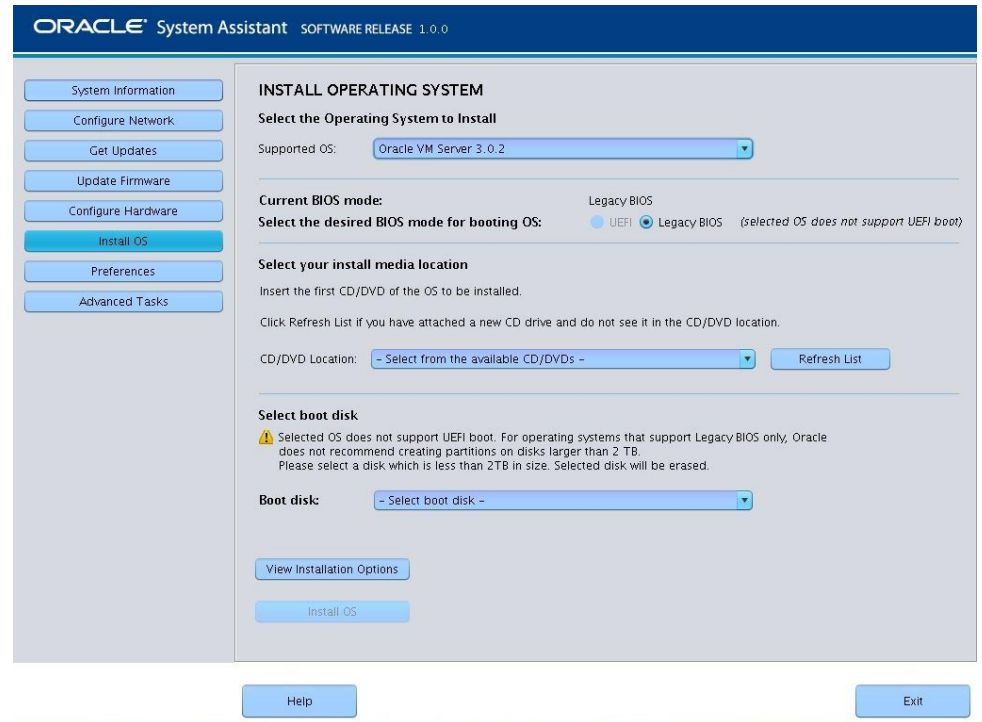

- 在**"Supported OS"**下拉式列表中,选择要安装的**Oracle VM**的版本。 **11**
- 在**"Select the media location"**部分中,指出安装介质的位置。 **12** 这是 OS 分发介质的位置。 如果您使用远程控制台进行安装,请在 "Devices" 下拉式菜单中选择远程介质的位置。
- 在**"Select boot disk"**部分,从**"Boot disk"**列表中选择引导设备。 **13** 这是安装 OS 的设备。

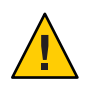

注意 **–**数据丢失。OS安装会删除磁盘的内容。所选磁盘上的所有数据都将被删除。

- 单击**"Install OS"**。 **14**
- 按照提示操作,直到安装完成。 **15** 此时将会引导服务器。

<span id="page-24-0"></span>接下来的步骤 ■ 安装 Oracle VM Manager(如果需要)。请参阅:

[http://download.oracle.com/docs/cd/E20065\\_01/index.htm](http://download.oracle.com/docs/cd/E20065_01/index.htm)

■ 第 29 页中的 "完成 [Oracle VM](#page-28-0) 安装"

## 安装**Oracle VM Server**(手动)

如果您选择不使用 Oracle System Assistant 来安装 Oracle VM Server, 请参见以下过程之 一来了解有关手动安装软件的说明:

- 第 25 页中的 "安装 Oracle VM Server(本地或远程介质)"
- 第 26 页中的 "安装 [Oracle VM Server](#page-25-0) (PXE 服务器)"

## ▼ 安装**Oracle VM Server**(本地或远程介质)

开始之前 按照第 15 页中的 "准备安装 [Oracle VM Server"](#page-14-0)中的说明操作。

- 如果尚未完成,则插入**Oracle VM Server**分发**CD/DVD**,或者访问**ISO**映像分发介质,具 **1** 体取决于您在第**15**页中的**"**[准备安装环境](#page-14-0)**"**中选择的方法。
- 打开服务器电源或重置服务器。 **2** 控制台上将出现 BIOS 消息。

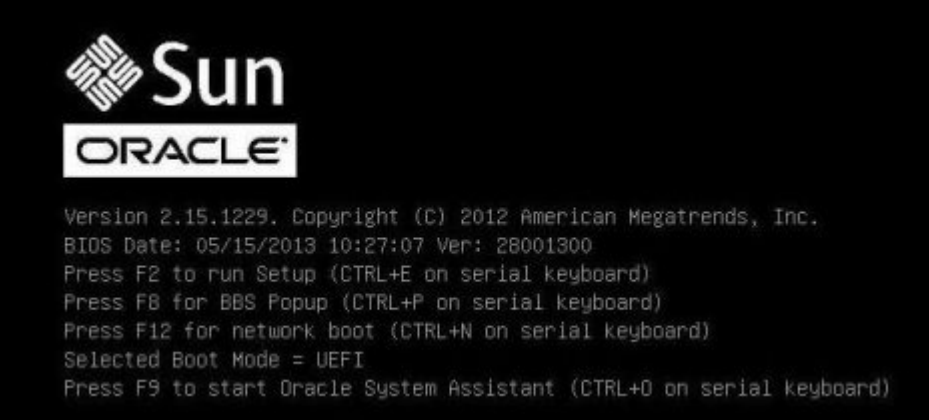

- 当出现提供一系列选择的消息时,按**F8**键。 **3** 在一段延迟后,将显示一个菜单,其中会提供一个引导设备的选择列表。
- 从列表中选择一个引导设备。 **4**

当使用 ISO 映像时,您可以从物理 CD/DVD 或虚拟 CD/DVD 进行引导。

<span id="page-25-0"></span>控制介质上到 OS 安装程序的传送。

#### 在引导提示符下,按**Enter**键。 **5**

#### 要安装软件,按照提示进行操作。 **6**

Oracle VM Server 和 Oracle VM Agent 软件即已安装。 有关附加信息,请参阅 Oracle VM Server 安装文档, 网址为: [http://download.oracle.com/docs/cd/E20065\\_01/index.htm](http://download.oracle.com/docs/cd/E20065_01/index.htm)

- 接下来的步骤 安装 Oracle VM Manager(如果需要)。请参阅: [http://download.oracle.com/docs/cd/E20065\\_01/index.htm](http://download.oracle.com/docs/cd/E20065_01/index.htm)
	- 第 29 页中的 "完成 [Oracle VM](#page-28-0) 安装"

## 安装**Oracle VM Server**(**PXE**服务器)

本节介绍如何从 PXE 网络环境安装 Oracle VM Server。本部分包含以下主题:

- 第 26 页中的 "PXE 服务器安装要求"
- 第27页中的 "安装 [Oracle VM Server](#page-26-0)(PXE 服务器)"

### **PXE**服务器安装要求

以下过程假定您从以下介质源之一引导安装介质:

- 从内部或外部 CD/DVD 驱动器中的 Oracle VM 软件 CD 或 DVD 集 (最低版本 3.0)
- Oracle VM 软件 CD 或 DVD 集(最低版本 3.0)ISO DVD 映像或 KickStart 映像(网 络系统信息库)

在执行 Oracle VM PXE 安装之前, 必须先满足以下要求:

注 **–**KickStart是一个自动化安装工具。它便于系统管理员创建单个映像,使其包含通常 在 Oracle VM 典型安装期间提供的部分或全部安装和配置参数的设置。通常, KickStart 映像位于单个网络服务器上,可供多个系统读取来进行安装。

- 如果要使用 KickStart 映像执行安装, 必须:
	- 创建 KickStart 文件。
	- 创建包含该 KickStart 文件的引导介质或使该 KickStart 文件可通过网络访问。
- 要使用 PXE 通过网络引导安装介质, 您必须配置以下各项:
	- 用于导出安装树的网络(NFS、FTP、HTTP)服务器。
	- 在 TFTP 服务器上进行 PXE 引导所必需的文件。
	- 从 PXE 配置中引导的服务器 MAC 网络端口地址。

■ 动态主机配置协议 (Dynamic Host Configuration Protocol, DHCP)。

## <span id="page-26-0"></span>▼ 安装**Oracle VM Server**(**PXE**服务器)

- 确保已正确设置**PXE**网络环境,并且具有可用于**PXE**引导的**Oracle VM**安装介质。 **1**
- 复位服务器。例如: **2**
	- 在 Oracle ILOM Web 界面中,单击 "Host Management" > "Power Control", 然后从 "Action" 列表中选择 "Reset"。
	- 在 Oracle 本地服务器中, 按服务器前面板上的电源按钮 (大约 1 秒) 关闭服务器电 源,然后再次按该电源按钮打开服务器电源。
	- 从服务器 SP 上的 Oracle ILOM CLI 中, 键入: reset /Svstem。此时将显示 BIOS 屏 幕。

注**–**后续事件会很快发生,因此执行以下步骤时需要格外注意。请密切注意这些消 息,因为它们在屏幕上显示的时间很短。您可能需要拉大屏幕尺寸去除滚动条。

- 在**BIOS**屏幕中,按**F8**键指定一个临时引导设备。 **3** 此时会显示 "Please select boot device" 菜单, 其中列出了可用的引导设备。
- 在引导设备菜单中,选择配置为与**PXE**网络安装服务器通信的网络端口。 **4** 此时会装入网络引导装载程序,并显示一条引导提示。该提示允许您选择要从中安装 的 PXE 服务器。
- 选择要从中安装的**PXE**服务器。 **5** 几秒钟后,便会开始装入安装内核。
- 按照提示安装软件。 **6** Oracle VM Server 即已安装。
- 更新**Oracle VM**驱动程序。 **7**
- 接下来的步骤 安装 Oracle VM Manager(如果需要)。请参阅: [http://download.oracle.com/docs/cd/E20065\\_01/index.htm](http://download.oracle.com/docs/cd/E20065_01/index.htm)
	- 第 29 页中的 "完成 [Oracle VM](#page-28-0) 安装"

# <span id="page-28-0"></span>完成Oracle VM安装

以下主题介绍了如何完成 Oracle VM 软件安装。

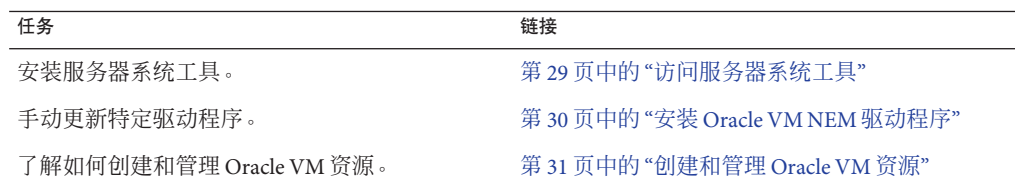

## ▼ 访问服务器系统工具

使用此过程可从 Oracle System Assistant USB 设备或 Oracle 支持站点访问 Oracle Hardware Management Pack 工具(补充软件)。Oracle Hardware Management Pack (Hardware Management Pack) 提供了用于帮助您从主机管理和配置 Oracle 服务器的工 具。

- 如果您的系统已安装 Oracle System Assistant,请执行 Oracle System Assistant 的 "Get Updates" 任务,以确保可以使用最新的工具。 开始之前
	- 执行下列操作之一: **1**
		- 如果您的系统已安装**Oracle System Assistant**,则从服务器**OS**上导航至**Oracle System Assistant USB**设备。

USB 设备命名为 ORACLE\_SSM。

- 如果您的系统尚未安装**Oracle System Assistant**:
	- **a.** 将最新服务器系统工具和驱动程序从**My Oracle Support**站点下载或复制到服务 器。

有关如何访问系统工具和驱动程序的信息,请参阅《[Sun Blade X4-2B](http://www.oracle.com/pls/topic/lookup?ctx=E50699&id=SBYIGgnces) 安装指 南》中的"[获取服务器固件和软件更新](http://www.oracle.com/pls/topic/lookup?ctx=E50699&id=SBYIGgnces)"。

**b.** 解压缩软件包以提取文件。

<span id="page-29-0"></span>浏览到以下目录: **2**

OracleVM/*version*/Tools/hmp-tools

其中 *version* 是已安装 Oracle VM 的版本。

3 要安装 Hardware Management Pack,请参阅 Oracle Hardware Management Pack 文档,网 址为:

<http://www.oracle.com/pls/topic/lookup?ctx=ohmp>

第 30 页中的 "安装 Oracle VM NEM 驱动程序" 接下来的步骤

## ▼ 安装**Oracle VM NEM**驱动程序

如果您在机箱中安装了 Sun Blade 6000 Virtualized 40 GbE Network Express 模块, 则可通 过以下过程更新服务器系统驱动程序。

- 执行下列操作之一: **1**
	- 如果您的系统已安装 Oracle System Assistant,则导航至 Oracle System Assistant USB 设 备。

USB 设备命名为 ORACLE\_SSM。

- 如果您的系统尚未安装**Oracle System Assistant**:
	- **a.** 将最新服务器系统工具和驱动程序从**My Oracle Support**站点下载或复制到服务 器。

有关如何访问系统工具和驱动程序的信息,请参阅《[Sun Blade X4-2B](http://www.oracle.com/pls/topic/lookup?ctx=E50699&id=SBYIGgnces) 安装指 南》中的"[获取服务器固件和软件更新](http://www.oracle.com/pls/topic/lookup?ctx=E50699&id=SBYIGgnces)"。

- **b.** 解压缩软件包以提取文件。
- 导航至**OVM Install Pack**驱动程序目录: **2**

OracleVM*/version*/Drivers/NEM-SOL 其中 *version* 是已安装 Oracle VM 的版本。 该目录中包含安装驱动程序的说明。

- 安装驱动程序。 **3**
- 重新启动服务器。 **4**
- 第 31 页中的 "[创建和管理](#page-30-0) Oracle VM 资源" 接下来的步骤

## <span id="page-30-0"></span>创建和管理**Oracle VM**资源

安装了 Oracle VM Server(装有 Oracle VM Agent)和 Oracle VM Manager 之后,您就可 以创建和管理虚拟资源了。

您可以执行以下操作:

- 创建共享存储系统信息库。为实现容错,可以在群集配置中使用该存储设置多个虚 拟机。共享存储的选项包括:
	- 使用 iSCSI (Internet SCSI) 网络协议的 OCFS2 (Oracle Cluster File System, Oracle 群集文件系统)
	- 使用 SAN (storage area network, 存储区域网)的 OCFS2
	- NFS(network file system,网络文件系统)
	- 具有多路径故障转移功能的分区
- 为虚拟机创建服务器池。
- 在服务器池中创建虚拟机。

有关详细信息,请参阅 Oracle VM 安装文档, 网址为:

[http://download.oracle.com/docs/cd/E20065\\_01/index.htm](http://download.oracle.com/docs/cd/E20065_01/index.htm)

#### 相关信息

- Oracle VM 文档, 网址为: [http://download.oracle.com/docs/cd/E20065\\_01/index.htm](http://download.oracle.com/docs/cd/E20065_01/index.htm)
- 第21页中的 "安装 [Oracle VM Server "](#page-20-0)

#### <span id="page-32-0"></span>**B**

BIOS, 引导模式, 设置 (Oracle VM), [18](#page-17-0)

#### **O**

Oracle System Assistant OS 安装, [21–25](#page-20-0) Solaris, [12](#page-11-0) 概述 (Oracle VM), [11](#page-10-0) Oracle VM 安装, [10,](#page-9-0) [21–27](#page-20-0) 安装介质, [25–26](#page-24-0) 安装驱动程序, [30](#page-29-0) 安装任务表, [9](#page-8-0) 安装选项, [11](#page-10-0) 创建和管理资源, [31](#page-30-0) 软件版本和更新, [10](#page-9-0) 使用 PXE 服务器安装, [26](#page-25-0) 文档, [15–16,](#page-14-0) [16–17](#page-15-0) 下载介质, [15–16,](#page-14-0) [16–17](#page-15-0) 协助安装, [21–25](#page-20-0) OS 协助安装, Oracle VM, [21–25](#page-20-0)

### 安

安装 OS Oracle System Assistant, [21–25](#page-20-0) PXE, [26](#page-25-0) 安装介质, [25–26](#page-24-0) 手动, [25](#page-24-0)

本 本地安装, 设置 (Oracle VM), [15–16](#page-14-0)

产 产品说明文档, Oracle VM, [10](#page-9-0)

### 工

工具和驱动程序 安装 Oracle VM, [29–31](#page-28-0)

#### 驱

驱动程序 安装特定 Oracle VM, [30](#page-29-0)

#### 软

软件, 安装 (Oracle VM), [29–30](#page-28-0)

### 手

手动 OS 安装, Oracle VM, [25–26](#page-24-0)

### 受

受支持的 操作系统 Oracle VM, [10](#page-9-0) 远

远程安装, 设置 (Oracle VM), [16–17](#page-15-0)

### 统

统一可扩展固件接口 (Unified Extensible Firmware Interface, UEFI), 请参见 BIOS

### 下

下载 Oracle VM, [15–16,](#page-14-0) [16–17](#page-15-0)

### 虚

虚拟磁盘, [17](#page-16-0)

### 引

引导磁盘, [17](#page-16-0)

### 硬

硬件和软件 信息 Oracle VM, [10](#page-9-0)

### 预

预引导执行环境 (Preboot Execution Environment, PXE) 安装 Oracle VM, [26](#page-25-0) 设置 (Oracle VM), [16–17](#page-15-0)